### **ASCFA Utilities**

There are certain utilities and modules for various maintenance tasks, which have been provided outside the ASCFA package. They are contained in a file called ASCFAUTIL.EXE which is stored in the same folder as the ASCFA program (generally ASCFAWin).

On executing the utility you are required to provide the user Id and password. You need Administrator / Supervisor login rights to execute the utilities contained in this module.

Since most of the utilities will alter and this alteration may not be reversible, please ensure that back up of the data base has been taken before executing any of the utilities. Also ensure that none of the users are accessing the package when you are executing this utility module.

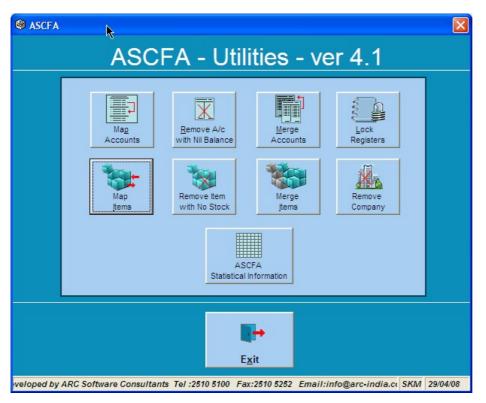

Currently it contains 8 options as under.

- 1. Map Items
- 2. Map Accounts
- 3. Merge Accounts
- 4. Lock Registers
- 5. Remove Accounts with Nil Balance
- 6. <u>Remove Items with no Stock</u>
- 7. Remove Company
- 8. Statistical Information

# 1. Map Items

Use this utility to transfer an item from one item sub group to another item sub group. This utility is required because through Item Master module you cannot change the sub group of an item. You can also use this utility to transfer an item sub group from one main group to another main group.

Step 1: - If you wish to transfer items, click on the Item Click on the Subgroups radio button.

Step 2: - Select the sub group / main group under which you want to display the Items / sub groups.

Step 3: - Select the sub group / main group to which the items / sub groups you select should be transferred to.

**Step 4:** - To select one item / sub group, click on the specific row. To select more than one item keep the control key pressed and click on all the items / sub groups that you wish to transfer for multiple selection.

Мар

**Step 5:** - Once you are sure of the selection, click on the new sub group / main group.

button to transfer the selected Items / sub groups to the

|     | Exit<br>splay |         |            |             | Under Sub            | Group                 |                 |      |     |             |         |
|-----|---------------|---------|------------|-------------|----------------------|-----------------------|-----------------|------|-----|-------------|---------|
| С   | All C Grou    | ps C    | SubGroups  | ) li        | ems CPU              |                       | -               |      |     |             |         |
|     |               |         |            |             | To SubGro            | oup                   |                 |      |     | <u>M</u> ap |         |
| 14  | ₽ Enter ID to | Search  |            | <u>5</u> ea | CABINET (S           | 6)                    | -               |      |     |             |         |
| ID  | CategoryCode  | GroupId | SubGroupID | Item        | ItemName             | ItemLongName          | Item ShName     | UM1  | UM2 | EXChapt     | Display |
| 56  | 50            | 1       | 4          | 56          | Cpu Athlon 1.0 Ghz   | [cpu Athlon 1.0 Ghz   | Amd Ath 1 Ghz   | NOS  |     |             | в       |
| 54  | 50            | 1       | 4          | 54          | Cpu Athlon 1700      | Cpu Athlon 1700       | Cpu Athlon 17   | NOS  |     |             | в       |
| 58  | 50            | 1       | 4          | 58          | Cpu Celeron 1000 Mhz | [cpu Celeron 1000 Mhz | Cel000          | NOS  |     |             | в       |
| 68  | 50            | 1       | 4          | 68          | Cpu Piii 1.00 Ghz    | Cpu Piii 1.00 Ghz     | Cpu 1 Ghz       | NOS. |     |             | в       |
| 69  | 50            | 1       | 4          | 69          | Cpu Piii 1.13 Ghz    | Cpu Piii 1.13 Ghz     | Cpu Piii 1.13   | NOS  |     |             | в       |
| 67  | 50            | 1       | 4          | 67          | Cpu Piii 1.20 Ghz    | Cpu Piii 1.20 Ghz     | P3 / 1.2        | NOS  |     |             | в       |
| 580 | 50            | 1       | 4          | 580         | CPU AMD 2800+        | CPU AMD 2800+         | CPU AMD 2800+   | NOS  |     |             | в       |
| 573 | 50            | 1       | 4          | 573         | CPU AMD 3 Ghz        | CPU AMD 3 Ghz         | CPU AMD 3 Ghz   | NOS  |     |             | в       |
| 611 | 50            | 1       | 4          | 611         | CPU AMD 3500+        | CPU AMD 3500+         | CPU AMD 3500+   | NOS  |     |             | в       |
| 55  | 50            | 1       | 4          | 55          | Cpu Athlon 2000      | Cpu Athlon 2000       | Athl2000        | NOS  |     |             | в       |
| 59  | 50            | 1       | 4          | 59          | Cpu Celeron 1200 Mhz | Cpu Celeron 1200 Mhz  | Cel1200         | NOS  |     |             | в       |
| 60  | 50            | 1       | 4          | 60          | Cpu Celeron 1300 Mhz | Cpu Celeron 1300 Mhz  | Cpu Celeron 1   | NOS  |     |             | в       |
| 61  | 50            | 1       | 4          | 61          | Cpu Celeron 1700 Mhz | Cpu Celeron 1700 Mhz  | Cel 1700        | NOS  |     |             | В       |
| 62  | 50            | 1       | 4          | 62          | Cpu Celeron 1800 Mhz | Cpu Celeron 1800 Mhz  | Cpu Celeron 1.8 | NOS  |     |             | в       |
| 605 | 50            | 1       | 4          | 605         | CPU Celeron 2.53 Ghz | CPU Celeron 2.53 Ghz  | CPU Celeron 2.5 | NOS  |     |             | в       |
| 63  | 50            | 1       | 4          | 63          | Cpu Celeron 2000 Mhz | Cpu Celeron 2000 Mhz  | Cel 2 Ghz       | NOS1 |     |             | в       |

## 2. Map Accounts

Use this utility to transfer an account from one account group to another account group. This is required because through Account Master module you cannot change the group of an account. You can also use this utility to transfer an account group from one balance sheet category to another balance sheet category, or transfer a sub accounts from one account to another.

Step 1: - If you wish to transfer accounts, click on the radio Accounts radio button or if you wish to transfer sub accounts, click on the Accounts radio button.

Step 2: - Select the accounts / main group under which you want to display the sub accounts / accounts.

Step 3: - Select the main group / account to which the account / sub account should be transferred.

**Step 4:** - On having done select all the accounts / sub accounts you want to transfer, click on the specific row to select one account at a time or keep the control key pressed and click on all the accounts / sub accounts that you wish to transfer for multiple selection.

Мар

**Step 5:** - Once you are sure of the selections, click on the the new group / accounts.

button to transfer the selected accounts, sub accounts to

| Di | splay                              |                 | Under Group                                 |                            |        |             |        |
|----|------------------------------------|-----------------|---------------------------------------------|----------------------------|--------|-------------|--------|
| C  | All C Groups @ Accounts            | s 🔿 Sub Aci     | counts EXPENSES                             | •                          |        |             |        |
|    |                                    |                 | To Group                                    |                            |        | <u>M</u> ap |        |
| ø  | Enter ID to Search                 | Search          | PURCHASES                                   | •                          |        |             |        |
| ID | Name                               | ShortName       | AliasName                                   | BSDescription              | BSCODE | GroupID     | Accour |
| 84 | Advertisements                     | ADVERTISE       | Advertisements                              | OTHER INDIRECT EXPENSES    | 985    | 21          |        |
| 85 | Bank Charges                       | BANK CHARG      | Bank Charges                                | OTHER INDIRECT EXPENSES    | 985    | 21          |        |
| 87 | Books Periodicals & Magazines      | BOOKS & PE      | Books , Periodicals & Magazines             | OTHER INDIRECT EXPENSES    | 985    | 21          |        |
| 86 | Business Promotion & Entertainment | BUS.PROMN       | <b>Business Promotion &amp; Entertainme</b> | nt OTHER INDIRECT EXPENSES | 985    | 21          |        |
| 99 | Commission                         | COMMISSION      | Commission                                  | OTHER INDIRECT EXPENSES    | 985    | 21          |        |
| 00 | Commission Paid Towards Software   | COMM-SWARE      | Commission Paid Towards Softwa              | re OTHER INDIRECT EXPENSES | 985    | 21          |        |
| 15 | Computer Hire Charges              | Computer Hire C | Computer Hire Charges                       | OTHER INDIRECT EXPENSES    | 985    | 21          |        |
| 98 | Computer Media Expenses            | MEDIA EXPS      | Computer Media Expenses                     | OTHER INDIRECT EXPENSES    | 985    | 21          |        |
| 92 | Consultancy Charges Paid           | CONSULTANC      | Consultancy Charges                         | OTHER INDIRECT EXPENSES    | 985    | 21          |        |
| 01 | Conveyance                         | CONVEYANCE      | Conveyance                                  | OTHER INDIRECT EXPENSES    | 985    | 21          |        |
| 24 | Depreciation On Assets             | DEPRICIATI      | Depreciation On Assets                      | OTHER INDIRECT EXPENSES    | 985    | 21          |        |
| 28 | Insurance Premium                  | INSURANCE       | Insurance Premium                           | OTHER INDIRECT EXPENSES    | 985    | 21          |        |
| 27 | Interest Received                  | INT-RECD        | Interest Received                           | OTHER INDIRECT EXPENSES    | 985    | 21          |        |
| 29 | Legal & Professional Charges       | LEGAL & PR      | Legal & Professional Charges                | OTHER INDIRECT EXPENSES    | 985    | 21          |        |
| 33 | Membership & Subscription          | MEMBERSHIP      | Membership & Subscription                   | OTHER INDIRECT EXPENSES    | 985    | 21          |        |
| 32 | Misceleaneous Income.              | MISCELEANE      | Misceleaneous Income.                       | OTHER INDIRECT EXPENSES    | 985    | 21          |        |
| 31 | Miscleaneous Expenses              | MISCELLANE      | Miscleaneous Expenses                       | OTHER INDIRECT EXPENSES    | 985    | 21          |        |
| 97 | Postage , Courier & Freight Exps.  | POST & COU      | Postage , Courier & Freight Exps.           | OTHER INDIRECT EXPENSES    | 985    | 21          |        |
|    | Printing & Stationary              | PTG&STAT        | Printing & Stationary                       | OTHER INDIRECT EXPENSES    | 985    | 21          |        |
|    | Professional Charges               | PROF.CHRGS      | Professional Charges                        | OTHER INDIRECT EXPENSES    | 985    | 21          |        |
|    | Professional Fees                  | PROFESSION      | Professional Fees                           | OTHER INDIRECT EXPENSES    | 985    | 21          |        |

### The following are restrictions on transfer of accounts within different balance sheet categories

| Balance Sheet<br>category                                | Restriction                                                                                                    | BS Category<br>Code | Used for                                                                                                    |
|----------------------------------------------------------|----------------------------------------------------------------------------------------------------|---------------------|----------------------------------------------------------------------------------------------------|
| Sundry Debtors                                           | Accounts under this balance sheet category cannot be transferred<br>to any other balance sheet category                                                      | 170                 | Accounts master – Bill wise<br>YOP suppression<br>Sales Entry – filling up<br>customer drop down list box<br>All bill wise outstanding<br>reports    |
| Sundry Creditors                                         | Accounts under this balance sheet category cannot be transferred<br>to any other balance sheet category                                                      | 370                 | Accounts master – Bill wise<br>YOP suppression<br>Purchase Entry – filling up<br>customer drop down list box<br>All bill wise outstanding<br>reports |
| Cash & Bank Balances<br>Secured Loans<br>Unsecured Loans | Accounts under these three balance sheet categories be<br>transferred between these 3 categories only                                                        | 180<br>312<br>316   | Used to fill up account drop<br>down in register master                                                                                              |
| TDS Accounts                                             | Accounts under this balance sheet category cannot be transferred<br>to any other balance sheet category                                                      | 400                 | Used for the automatic TDS system                                                                                                    |
| Balance Sheet account groups or accounts                 | Account groups or accounts which form part of the balance sheet<br>asset or liability side cannot be transferred to profit & loss<br>category and vice versa | <=599               |                                                                                                    |

# 3. Merge Accounts

If accidentally you have opened two accounts and posted transaction to both of them, this utility will allow you to transfer transactions from one account to another without the need to change the transactions individually. Optionally you can also transfer the opening balance along with the transactions. You can also opt to change the transactions pertaining to single companies and accounting year or select any combination of companies and accounting years

| Merge Accounts                       |      | $\mathbf{X}$ |
|--------------------------------------|------|--------------|
| Old Account *                        |      |              |
|                                      |      | -            |
| New Account *                        |      |              |
|                                      |      |              |
| 1                                    |      | <u> </u>     |
| Transfer Opening Balance             |      |              |
| _                                    |      |              |
| Update Transactions Of All Companies |      |              |
| ARC TECHNOLOGIES                     | 0102 | ^            |
| ARC ENTERPRISES                      | 0203 |              |
| ARC INFOSOLUTIONS                    | 0203 |              |
| ARC SERVICES                         | 0203 |              |
| ARC SOFTWARE CONSULTANTS             | 0203 | _            |
| ARC TECHNOLOGIES                     | 0203 |              |
| ARC ENTERPRISES                      | 0304 |              |
| ARC INFOSOLUTIONS                    | 0304 |              |
| ARC SERVICES                         | 0304 |              |
| ARC SOFTWARE CONSULTANTS             | 0304 | ~            |
| Merge Exit Comma                     | ind1 |              |

The same set of restrictions applicable to Mapping of accounts (mentioned earlier) apply to merging of accounts.

# 4. Lock Registers

Once you have completed entries of various transactions for a particular month, if you wish you can lock any of the registers for that month, so that no further additions, modifications or deletions can be done by the users to the transactions of that month. Use the monthly locking features as shown below

| Registers                                     | Apr 05 | Man 05 | Jun 05   | Jul 05   | Aug 05   | Sep (15  | Oct 05 | Nov 05 | Dec 05 | Jan 06 | Feb 06 | Mar 06 |
|-----------------------------------------------|--------|--------|----------|----------|----------|----------|--------|--------|--------|--------|--------|--------|
| Expenses Register                             |        | may 05 | Van 05   | <b>V</b> | Kag 05   | Jep 03   |        |        |        |        |        |        |
| Purchase Register                             |        |        |          | -<br>    |          |          |        |        |        |        |        |        |
| Fuichase negister<br>Credit Notes - Purchases |        |        |          | <u> </u> |          |          |        |        |        |        |        |        |
| Debit Notes - Purchases                       |        |        |          | ×        |          |          |        |        |        |        |        |        |
| Sales Register                                |        |        |          | ×        |          | ×        |        |        |        |        |        |        |
| Debit Note Register - Ser. Tax                |        |        | <u> </u> | ¥        | · ·      | <u> </u> |        |        |        |        |        |        |
| Debit Notes - Sales                           |        |        | <u> </u> | 1        | <b>1</b> | <u>v</u> |        |        | 1      |        |        |        |
| Credit Notes - Sales                          |        |        |          | 1        | <b>1</b> |          |        |        |        |        |        |        |
| Petty Cash - SKM                              |        |        |          | 1        | <b>1</b> |          |        |        |        |        |        |        |
| UTI Bank                                      |        |        | <b>1</b> |          | <b>V</b> | V        |        |        |        |        |        |        |
| Petty Cash Book                               |        |        | <b>V</b> | v        | <b>V</b> | V        |        |        |        |        |        |        |
| Journal                                       |        |        | V        | V        | V        | V        |        |        |        |        |        |        |
| Stock Adj. Register                           |        |        | V        | M        | V        | V        |        |        |        |        |        |        |
| Stock Cons. Register                          |        |        | V        | V        | V        | V        |        |        |        |        |        |        |
|                                               |        |        |          |          |          |          |        |        |        |        |        |        |

Once you have selected the combination of registers and months, click on the Save

button to save the selection.

You can also lock an entire company or lock account opening balances for a company or lock item opening balances if required.

### 5. Remove Account with Nil balance

This utility will identify the accounts, which do not have neither any opening balance nor any transactions in any of the companies for any accounting year and list the same in the form of a table.

After ensuring that these accounts are no longer required you could select and delete the same.

Please note that accounts which have been used in Register master may not be having any opening balance nor any transactions but such accounts will not appear here for deletion. Such accounts, if not used in any transactions, should first be deleted from the Register Master

## 6. Remove Items with no Stock

This utility will identify the Items, which do not have neither any opening balance nor any transactions in any of the companies for any accounting year and list the same in the form of a table.

After ensuring that the items are no longer required you can select and delete the same.

| 2<br>3<br>1<br>5 | RADING ITEMS | CPU                 |                               | Select |
|------------------|--------------|---------------------|-------------------------------|--------|
| 4<br>5           |              |                     | CPU P4 2.66 D                 |        |
| 3<br>4<br>5<br>6 |              | MISC COMPONENTS.    | FM Transmitter                |        |
| 5                |              | PRINTER COMPONENTS  | Prn/spr Carriage Assy         |        |
| -                |              |                     | Prn/spr Carriage Motor        |        |
| 2                |              |                     | Prn/spr Control Panel         |        |
|                  |              |                     | Prn/spr Control Panel Cable.  |        |
| 7                |              |                     | Prn/spr Front Panel           |        |
| 3                |              |                     | Prn/spr Gap Lever             |        |
| Э                |              |                     | Prn/spr Left Wall             |        |
| 0                |              |                     | Prn/spr Lever                 |        |
| 1                |              |                     | Prn/spr Motor                 |        |
| 2                |              |                     | Prn/spr Oil Pad               |        |
| 3                |              |                     | Prn/spr Panel Cable.          |        |
| 4                |              |                     | Prn/spr Paper Tray            |        |
| 5                |              |                     | Prn/spr Platen Bush           |        |
| 6                |              |                     | Prn/spr Power Switch With Pcb |        |
| 7                |              |                     | Prn/spr Ribbon.               |        |
| 8                |              |                     | Prn/spr Sensor Pca            |        |
| 9                |              |                     | Prn/spr Side Frame            |        |
| 0                |              | Toners / Cartridges | Toner Q3971A Cyan LC          |        |
| 21               |              |                     | Toner Q3973A Magenta LC       |        |

## 7. Remove Companies

This utility should be used with utmost care and caution as it will <u>delete ALL the transactions</u> from the selected company as well as clear the opening balances for ALL the accounts of the selected company and accounting year.

You should take a back up of your entire database before executing this utility and immediately on executing this utility check that the rest of the data is in order before proceeding further

|    | Company                   | AcYr | Code | Remove | Lock         |   |
|----|---------------------------|------|------|--------|--------------|---|
| 1  | ARC Enterprises           | 0607 | AE   |        |              | 1 |
| 2  | ARC InfoSolutions         | 0607 | AI   |        |              | 1 |
| 3  | ARC Software Consultants  | 0607 | ASC  |        |              | 1 |
| 4  | ARC Software Technologies | 0607 | AST  |        |              | ŀ |
| 5  | ARC Technologies          | 0607 | AT   |        |              | 1 |
| 6  | ARC Enterprises           | 0506 | AE   |        | $\checkmark$ | 1 |
| 7  | ARC InfoSolutions         | 0506 | Al   |        | $\checkmark$ | 1 |
| 8  | ARC Software Consultants  | 0506 | ASC  |        | $\checkmark$ | 1 |
| 9  | ARC Software Technologies | 0506 | AST  |        | $\checkmark$ | 1 |
| 10 | ARC Technologies          | 0506 | AT   |        | × .          | 1 |

If the company has been locked then it appears in red indicating that you cannot delete the specific company plus accounting year combination. If you need to delete such company, unlock the company by following the steps explained in <u>point 4</u> above and then use this option to delete the unlocked company.

### 8. Statistical Information

This module will provide you general Statistical information about number of accounts, items and transactions of different types that have been entered for selected companies and accounting years.

| _      | ect All Companies of 🔽 Current Year 🗍<br>ARC Enterprises | Previous | Year Clea<br>060 |            |            |            |                     |             |  |  |  |
|--------|----------------------------------------------------------|----------|------------------|------------|------------|------------|---------------------|-------------|--|--|--|
|        | ARC InfoSolutions                                        |          | 060              |            | C Deta     | iil 🖲 Su   | mmary               |             |  |  |  |
|        | ARC Software Consultants                                 |          | 060              |            |            |            |                     |             |  |  |  |
|        | ARC Software Technologies                                |          | 060              |            |            |            |                     |             |  |  |  |
|        | ARC Technologies                                         |          | 060              |            |            |            |                     |             |  |  |  |
|        | ARC Enterprises                                          |          | 050              | 6 🗸        |            | Get Data   |                     |             |  |  |  |
| _      | -                                                        |          |                  |            |            |            | A CT 0207 AT 0207 C |             |  |  |  |
|        | Particulars                                              | #        | AE 0607          | AI 0607    | ASC 0607   | AST 0607   | AT 0607             | Cross Tota  |  |  |  |
|        | No. of Companies                                         | 25       |                  |            |            |            |                     |             |  |  |  |
| 2      | Account Details                                          |          |                  |            |            |            |                     |             |  |  |  |
| 3      |                                                          | 20       |                  |            |            |            |                     |             |  |  |  |
| 4      | No. of Groups<br>No. of Accounts                         | 564      |                  |            |            |            |                     |             |  |  |  |
| 5      | No. of SubAccounts                                       | 212      |                  |            |            |            |                     |             |  |  |  |
| 6<br>7 | Total                                                    | 796      |                  |            |            |            |                     |             |  |  |  |
| 7<br>8 | lotal                                                    | 130      |                  |            |            |            |                     |             |  |  |  |
|        | Item Details                                             |          |                  |            |            |            |                     |             |  |  |  |
| -      | No. of Groups                                            | 1        |                  |            |            |            |                     |             |  |  |  |
|        | No. of Sub Groups                                        | 33       |                  |            |            |            |                     |             |  |  |  |
|        | No. of items                                             | 471      |                  |            |            |            |                     |             |  |  |  |
| 12     | Total                                                    | 505      |                  |            |            |            |                     |             |  |  |  |
| 13     | Total                                                    | 505      |                  |            |            |            |                     |             |  |  |  |
|        | Cost Centre Details                                      |          |                  |            |            |            |                     |             |  |  |  |
|        | No. of Groups                                            | 3        |                  |            |            |            |                     |             |  |  |  |
|        | No. of Cost Centres                                      | 9        |                  |            |            |            |                     |             |  |  |  |
| 18     | Total                                                    | 12       |                  |            |            |            |                     |             |  |  |  |
| 19     | Total                                                    | 12       |                  |            |            |            |                     |             |  |  |  |
|        | No. of Registers                                         | 14       |                  |            |            |            |                     |             |  |  |  |
| 21     | nor of Registere                                         |          |                  |            |            |            |                     |             |  |  |  |
| 22     | User Details                                             |          |                  |            |            |            |                     |             |  |  |  |
|        | No. of Supervisors                                       | 6        |                  |            |            |            |                     |             |  |  |  |
|        | No. of Non Supervisors                                   | 7        |                  |            |            |            |                     |             |  |  |  |
| 25     | Total                                                    | 13       |                  |            |            |            |                     |             |  |  |  |
|        | Transaction Details                                      |          |                  |            |            |            |                     |             |  |  |  |
| 27     | Purchase / Debit Notes / Credit Notes Register           | Value    | 220,847.31       | 18,870.00  | 9,451.57   |            | 64,723.00           | 313,891.8   |  |  |  |
| 28     |                                                          | Count    | 16               | 7          | 2          |            | 12                  | 3           |  |  |  |
| 29     |                                                          |          |                  |            |            |            |                     |             |  |  |  |
| 30     | Sales / Debit Notes / Credit Notes Register              | Value    | 248,372.00       | 513,811.00 | 35,600.00  | 55,500.00  | 77,234.00           | 930,517.0   |  |  |  |
| 31     |                                                          | Count    | 13               | 49         | 6          | 3          | 18                  | 8           |  |  |  |
| 32     |                                                          |          |                  |            |            |            |                     |             |  |  |  |
| 33     | Bank / Cash / Petty Cash Register                        | Value    | -104,677.31      | 104,833.11 | -32,755.57 | 34,741.00  | -65,160.60          | -63,019.3   |  |  |  |
| 34     |                                                          | Count    | 35               | 56         | 21         | 8          | 51                  | 17          |  |  |  |
| 85     |                                                          |          |                  |            |            |            |                     |             |  |  |  |
| 36     | Journal Voucher Register                                 | Value    |                  | 44,344.99  | 42,234.00  | 720,150.00 | 13,183.00           | 819,911.9   |  |  |  |
| 37     |                                                          | Count    |                  | 6          | 2          | 3          | 1                   | 1           |  |  |  |
| 38     |                                                          |          |                  |            |            |            |                     |             |  |  |  |
| 39     | Stock Adjustment Register                                | Count    | 4                |            |            |            | 1                   | 1           |  |  |  |
| 10     | Total                                                    | Value    | 364,542.00       | 681,859.10 | 54,530.00  | 810,391.00 | 89,979.40           | 2,001,301.5 |  |  |  |
| 1      |                                                          | Count    | 68               | 118        | 31         | 14         | 83                  | 31          |  |  |  |

You can export these data in excel if required, by right clicking on the chart and selecting an appropriate option.

The value row in each column displays the total of the amounts of each type of entry module and the count figure displays the number of entries is that type of register.